## **Data Sources**

**In this article**

- [Section overview](#page-0-0)
- [Creating a New Data Source](#page-0-1)

## <span id="page-0-0"></span>Section overview

Data Source section is a first step to providing easier and more convenient work with data sources: files import, in particular. Previously, data source settings were split between **[Rate Tables](#), [Resellers,](#) [Gateways](https://docs.jerasoft.net/display/VCS317/Gateways)** and **[Number Portability](https://docs.jerasoft.net/display/VCS317/Number+Portability)** and caused certain inconvenience in its configuration. Now, all these settings have been united in a single section making it possible to configure a data source in one place and use throughout the entire system. Section is presented in a form of a table with the following columns:

Screenshot: Data Source section

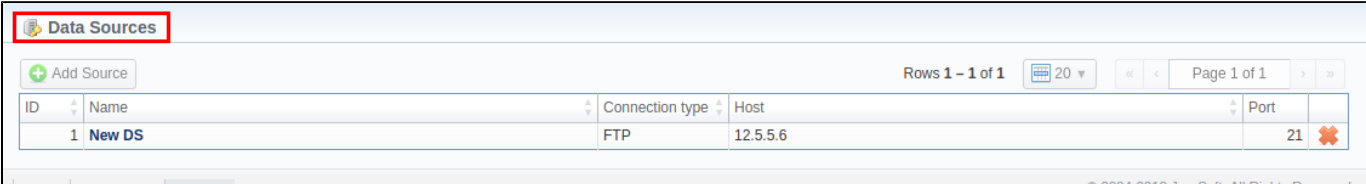

About Get Sup

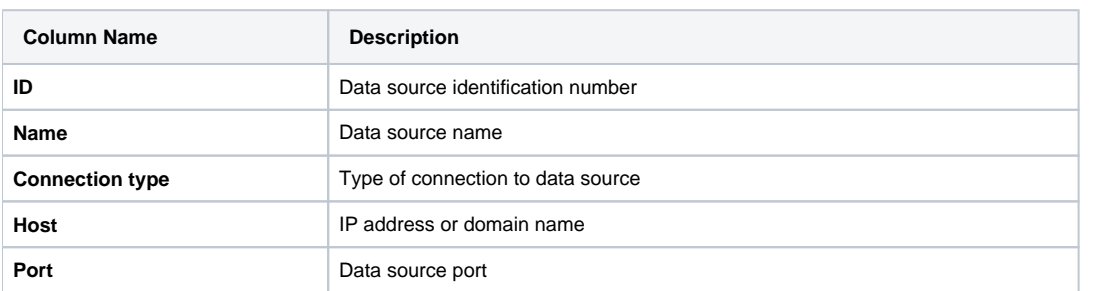

## **Functional buttons** and **icons**, presented in the section, are as follows:

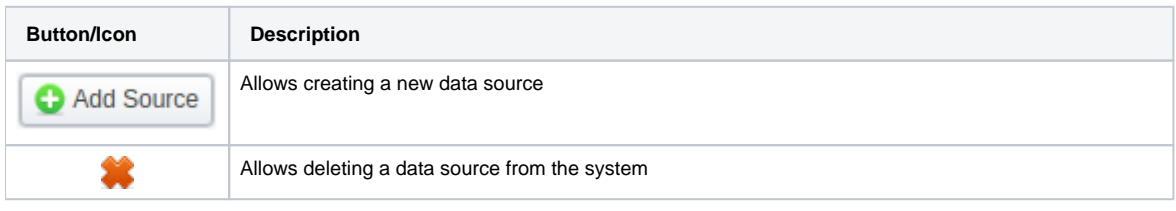

## <span id="page-0-1"></span>Creating a New Data Source

To create a new data source, you need to follow these steps:

- 1. Click the **Add Source** button
- 2. In the pop-up window, fill in the required fields (see screenshot below) and click **OK**

Screenshot: New Data Source create form

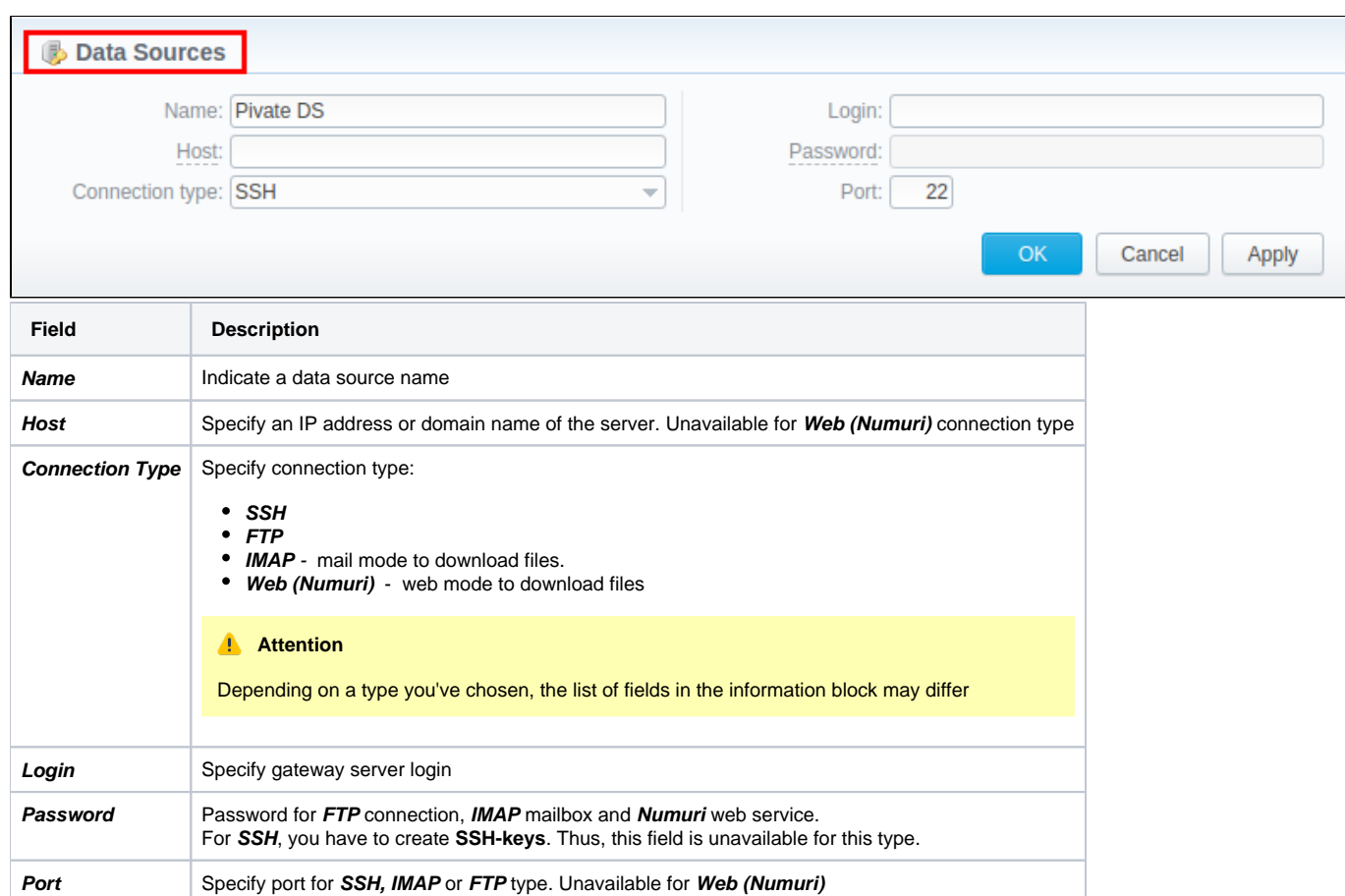